## **Part Design**

### *CATIS GmbH*

#### **Vorgehensweise:**

- 1. Erzeugen eines 2D-Profiles mit dem Sketcher.
- 2. Symbol *Stiffener* auswählen und das 2D-Profil selektieren. Dialogfenster *Stiffener Definition* wird geöffnet.
- 3. Feld *Thickness*: Breite der Versteifung eingegeben.
	- die Option *Symmetrical extent* legt fest, ob die Versteifung von der 2D-Profil-Ebene aus symmetrisch in beide Richtungen aufgezogen werden soll; bei Deaktivierung kann zwischen einer der beiden Richtungen gewählt werden.
	- unter der Option *Depth* kann die Normalen-Richtung der Versteifung zwischen 2D-Profil und Feature umgekehrt werden; dies hängt aber von der Position des 2D-Profils und des Körpers zueinander ab.
- 4. Nachdem alle Einstellungen vorgenommen wurden, mit  $\bullet$  ok die Versteifung erzeugen.

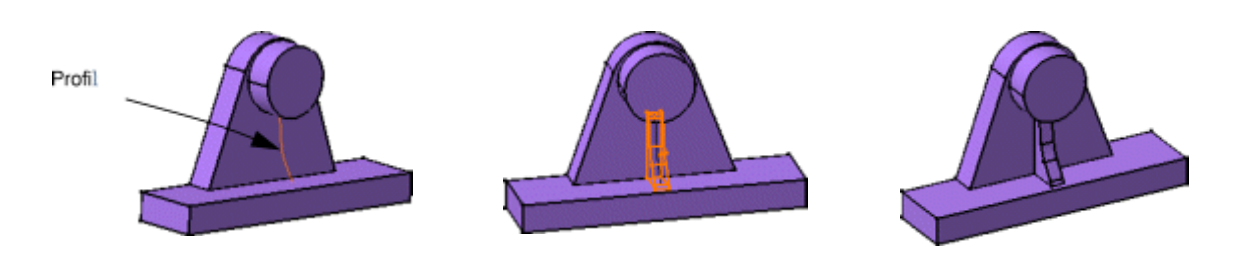

**Erzeugen von kombinierten Volumenkörpern - Solid Combine**

**Solid Combine** - *Kombinierter Volumenkörper*

Mit dieser Funktion wird ein Volumenkörper aus der Verschneidung von zwei extrudierten Profilen erzeugt. Dies bringt bei der Bearbeitung eine Zeitersparnis und vergrößert den Strukturbaum nicht unnötig.

#### **Vorgehensweise:**

- 1. Das Symbol *Solid Combine* selektieren.
- 2. Danach wird das Dialogfenster *Combine Definition* geöffnet.

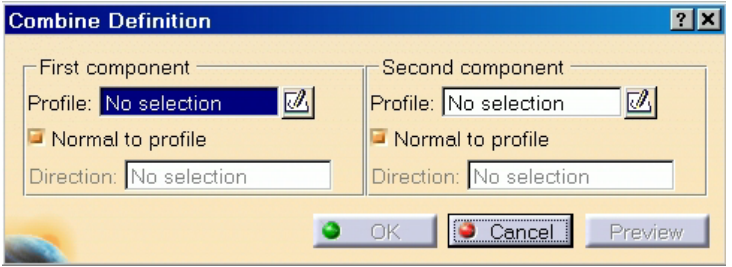

## **Part Design**

### *CATIS GmbH*

- 3. Erste und zweite Komponente mit der Maus auswählen.
	- Die Option *Normal to profile* ist standardmäßig bei beiden Komponenten eingeschalten und bewirkt eine Erzeugung des neuen Körpers im 90° Winkel zum Ausgangsprofil.
	- Durch deaktivieren des Schalters wird das Eingabefeld *Direction* verfügbar. Hier kann eine neue Erzeugungsrichtung angegeben werden. Wenn mit der rechten Maustaste in das Feld geklickt wird, so kann auf foldende Schaltflächen zugegriffen werden:

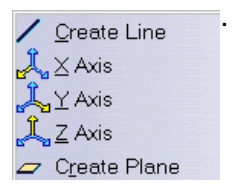

- Sind die Komponenten zur Auswahl noch nicht vorhanden, so können mit Hilfe des Schalters *Sketcher* 2D-Profile erzeugt werden.
- 4. Zur Voranzeige den Schalter beträumen. Danach können noch Veränderungen, z.B. eine andere Richtung, angegeben werden.
- 5. Nachdem alle Einstellungen vorgenommen wurden, mit den Körper erzeugen.
- **Beispiel 1** mit zwei Skizzen normal zum Profil:

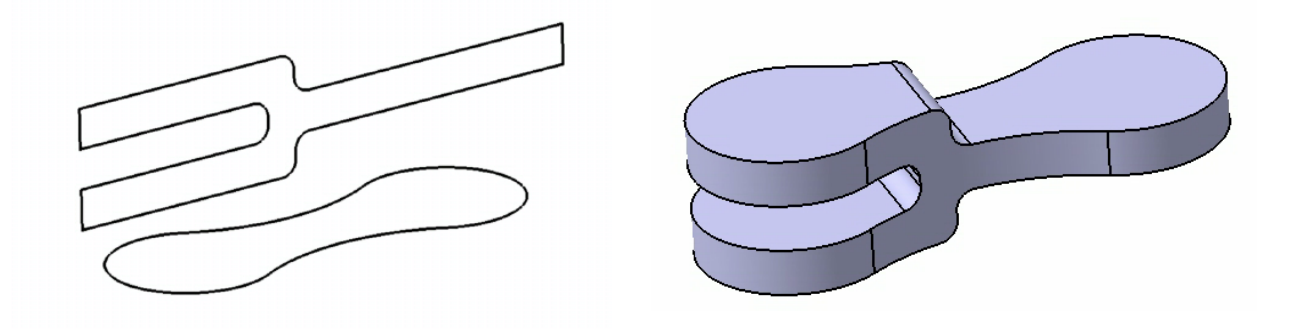

**Beispiel 2** mit zwei Skizzen und einer Richtungsangabe:

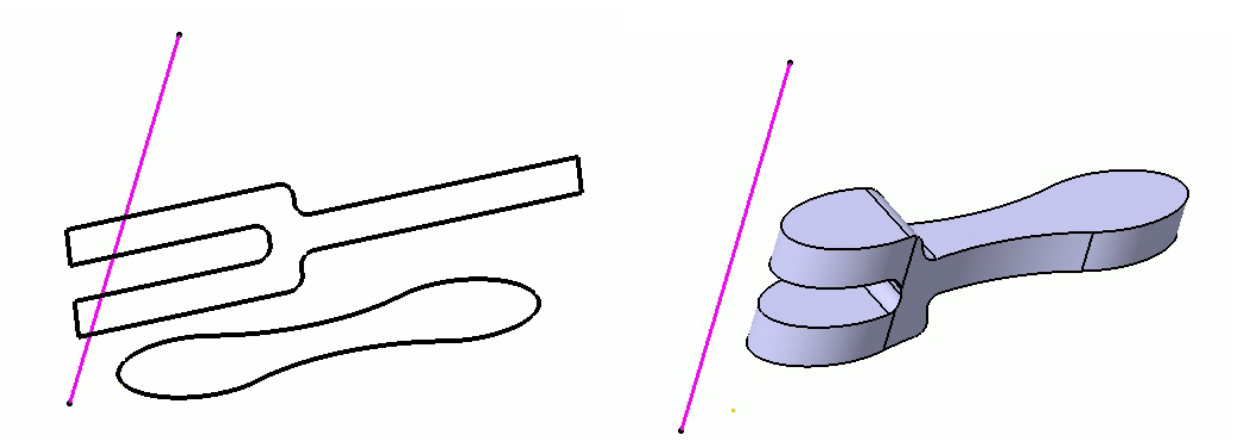

# **Part Design**

### *CATIS GmbH*

Hinweis: Folgende Komponenten können ausgewählt werden:

- Skizzen mit geschlossenen Profilen
- Planare und 3D-Flächen
- Flächen von Festkörpern
- geschlossene Unterelemente von Skizzen
- Ebene, geschlossene 3D-Kurve

**Beispiel 3** mit einer Skizze und einem Festkörper:

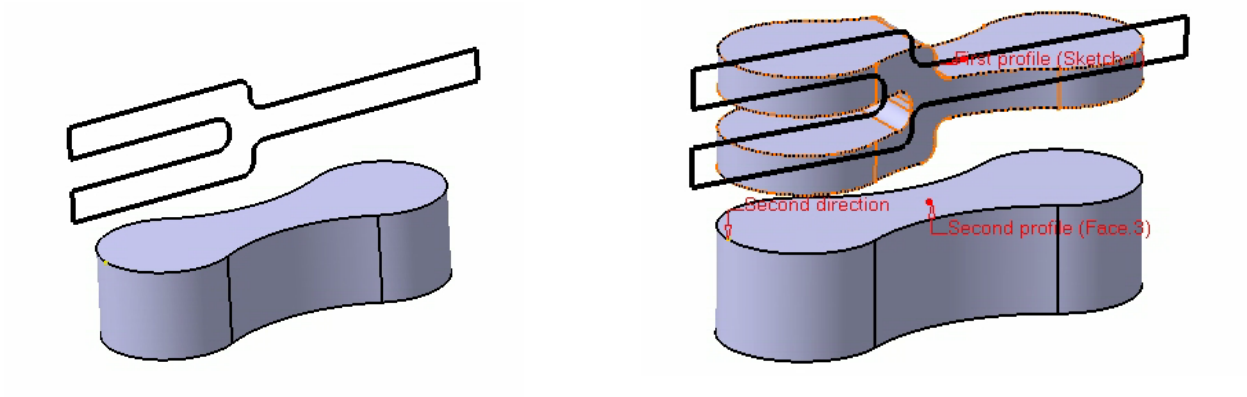

**Beispiel 4** mit einer Skizze, einer Fläche und einer Richtungsangabe:

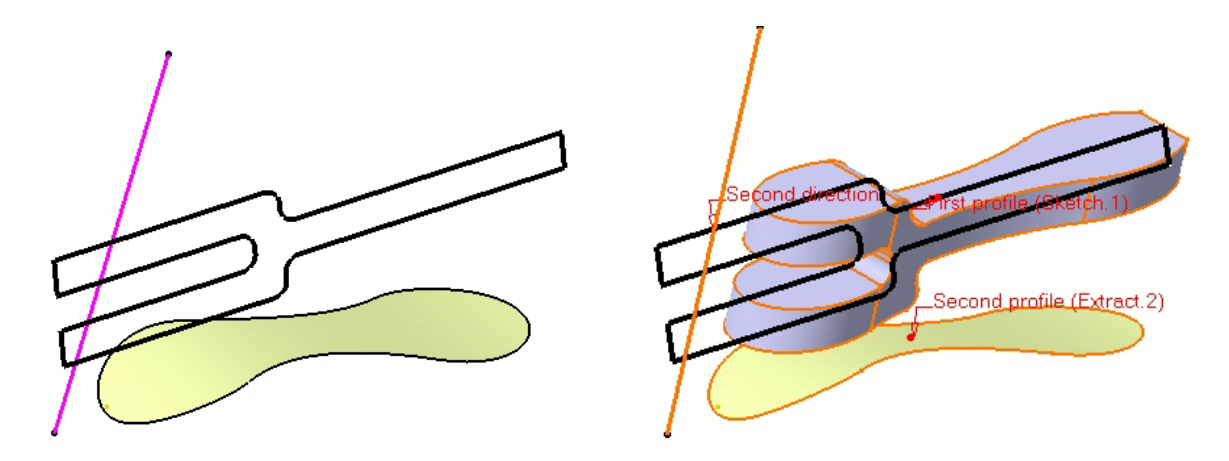